**BioGeM Paris**<br>Biologie Cénomique Médicale

**LMR-Accueil** DODDDO commun des **Outraries** Université **apprendie de la Communitaire du Communitaire** 

Utilisation du catalogue des examens

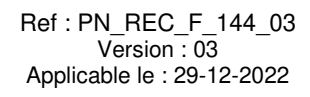

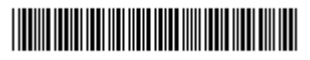

#### **SOMMAIRE**

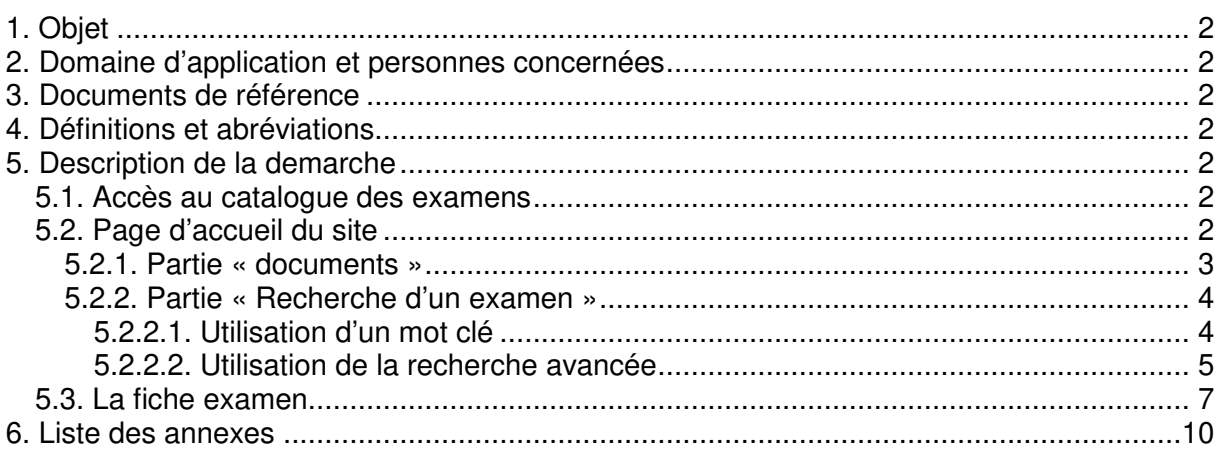

LMR-Accueil commun des laboratoires

**Utilisation du catalogue des examens** 

Ref : PN\_REC\_F\_144\_03 Version : 03 Applicable le : 29-12-2022

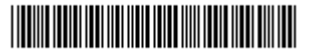

# **1. OBJET**

Le laboratoire met à disposition des préleveurs un outil informatique d'aide au prélèvement : LE CATALOGUE DES EXAMENS DES LABORATOIRES DES HOPITAUX BICHAT-CLAUDE BERNARD, BEAUJON, LOUIS MOURIER D'APHP.NORD UNIVERSITE DE PARIS.

Cet outil fournit les informations nécessaires à la réalisation d'un prélèvement pour obtenir un échantillon biologique conforme aux spécifications de l'examen demandé. Ce document décrit le mode d'utilisation de l'outil, il sera également disponible dans la GED.

## **2. DOMAINE D'APPLICATION ET PERSONNES CONCERNEES**

Ce document est à l'attention des professionnels de santé habilités à réaliser les prélèvements biologiques et qui sont amenés à utiliser l'application.

## **3. DOCUMENTS DE REFERENCE**

- Article L.6211-15 de l'ordonnance n°2010-49 du 13 janvier 2010 relative à la biologie médicale
- $\triangleright$  Norme NF ISO 15189 Laboratoires d'analyses de biologie médicale exigences particulières concernant la qualité et la compétence. AFNOR.

## **4. DEFINITIONS ET ABREVIATIONS**

- DMU BioGeM : Département Médico-Universitaires Biologie et Génomiques Médicales
- $\triangleright$  GED : gestion électronique des documents
- LBM HUPNVS : Laboratoire de biologie médical multi-sites Bichat-Beaujon-Louis Mourier

## **5. DESCRIPTION DE LA DEMARCHE**

## **5.1. Accès au catalogue des examens**

- 1. Ouvrir l'intranet du site
- 2. Dans le menu de droite, cliquer sur le lien « tous les outils »
- 3. Dans le pavé laboratoires cliquer sur le lier « catalogue des examens du laboratoire HUPNVS »
- 4. Vous accédez à la page d'accueil du catalogue des examens

## **5.2. Page d'accueil du site**

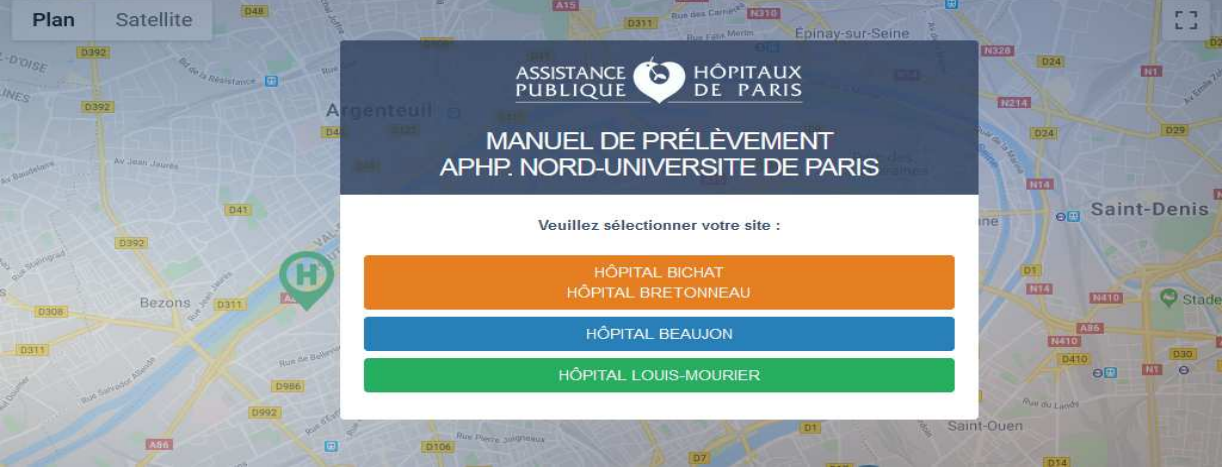

Ref : PN\_REC\_F\_144\_03 Version : 03 - Page 2 sur 12

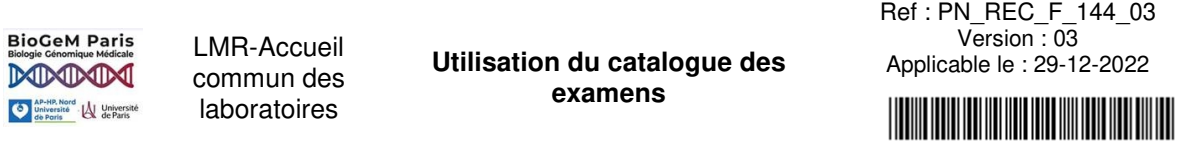

## **Cliquer sur le site qui vous concerne**

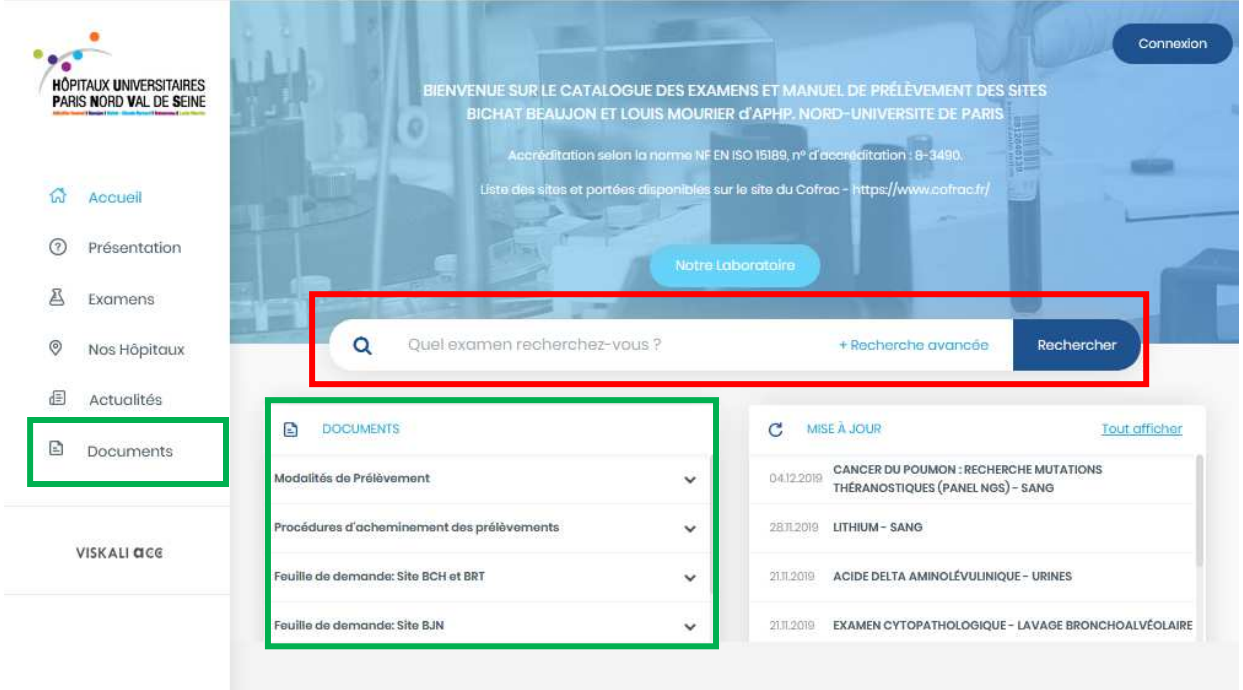

Sur la page suivante vous avez directement accès aux examens du site sélectionné précédemment.

Sur cette page, il vous est possible :

- D'accéder aux documents des laboratoires
- De rechercher les fiches des examens

## **5.2.1. Partie « documents »**

Dans cette partie vous avez accès :

- Au manuel de prélèvement
- Aux procédures d'acheminement des prélèvements
- Tout autre mode opératoire qui est nécessaire aux utilisateurs
- Aux feuilles de demande –

Rappel : les feuilles de demande du LBM HUPNVS ne peuvent pas être imprimées à partir du catalogue des examens. La notion « non imprimable » est indiquée sur ces feuilles

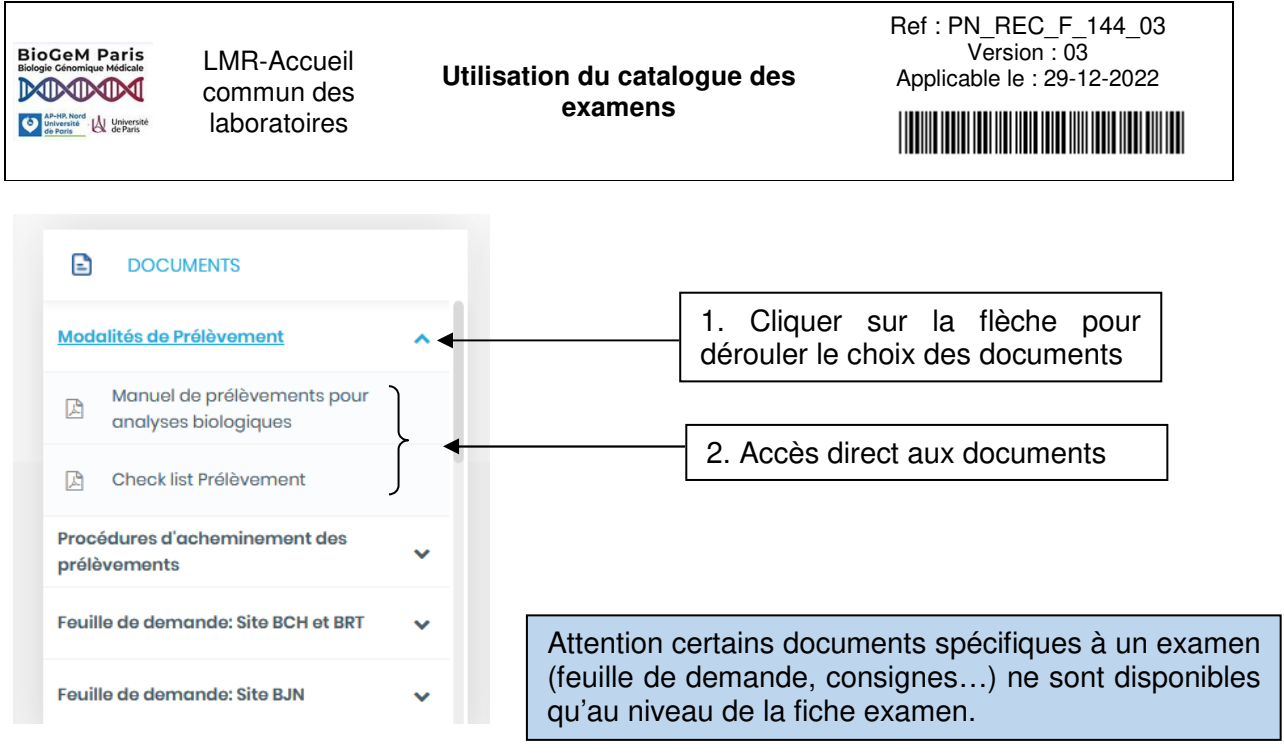

#### **5.2.2. Partie « Recherche d'un examen »**

Il est possible de rechercher un examen :

- En utilisant un mot clé
- En utilisant des critères avancés

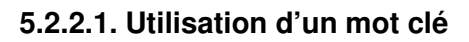

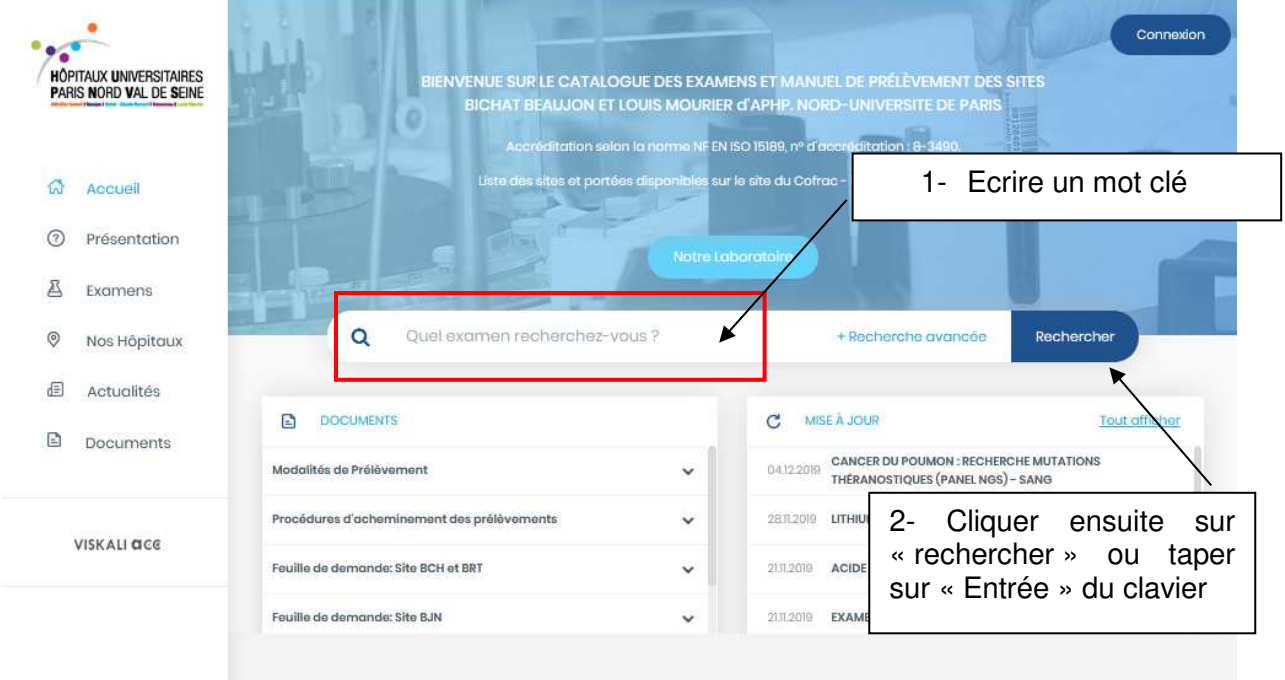

La liste des examens correspondants au mot clé employé s'affiche :

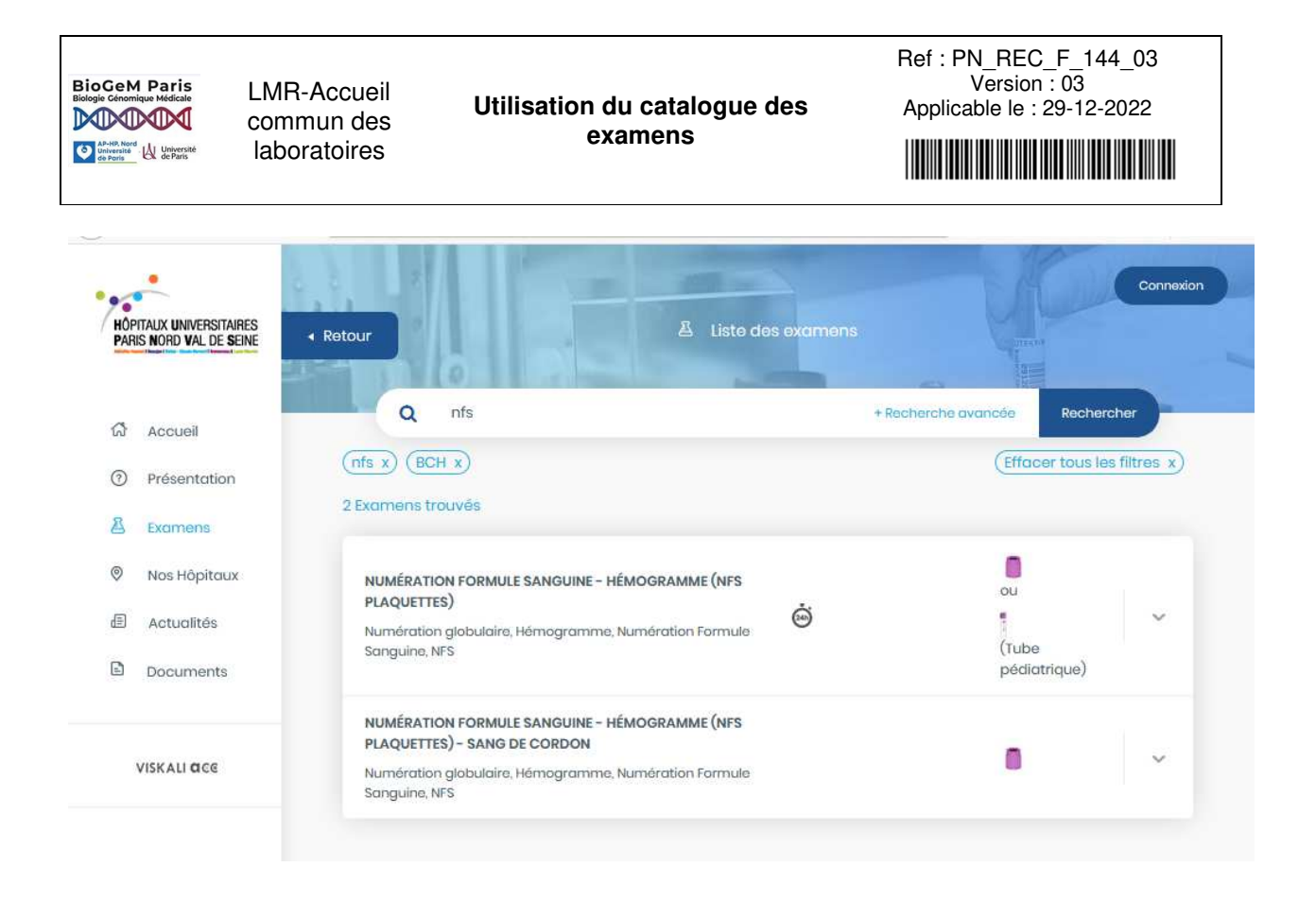

Cliquer sur l'examen qui vous intéresse, vous serez orienté sur la fiche examen :

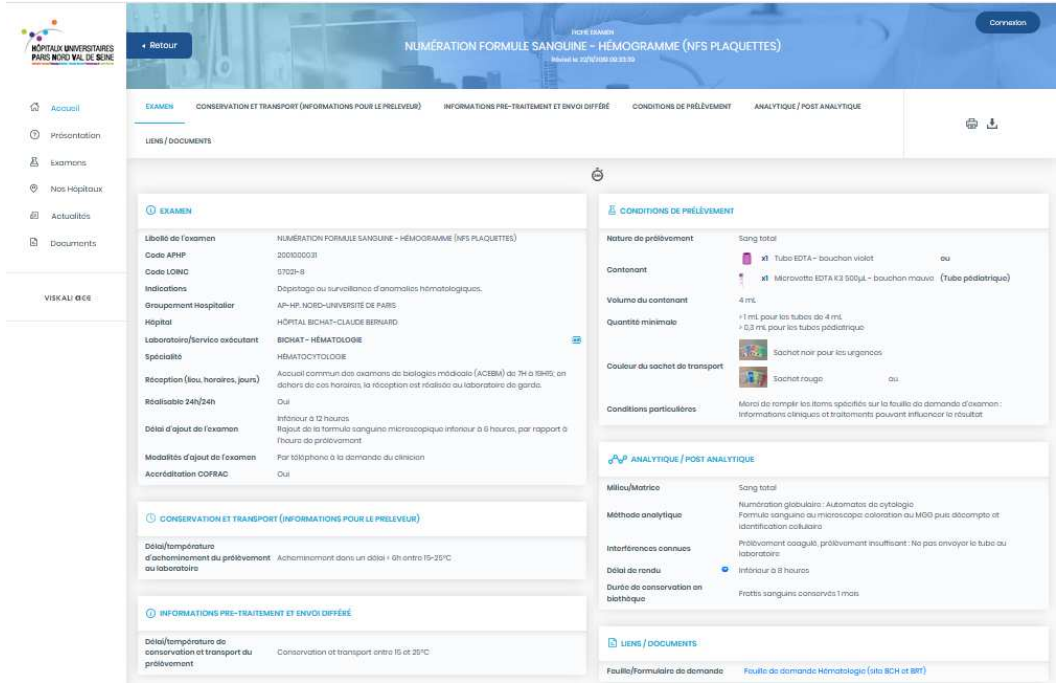

## **5.2.2.2. Utilisation de la recherche avancée**

Elle permet de cibler la recherche à l'aide de critères spécifiques.

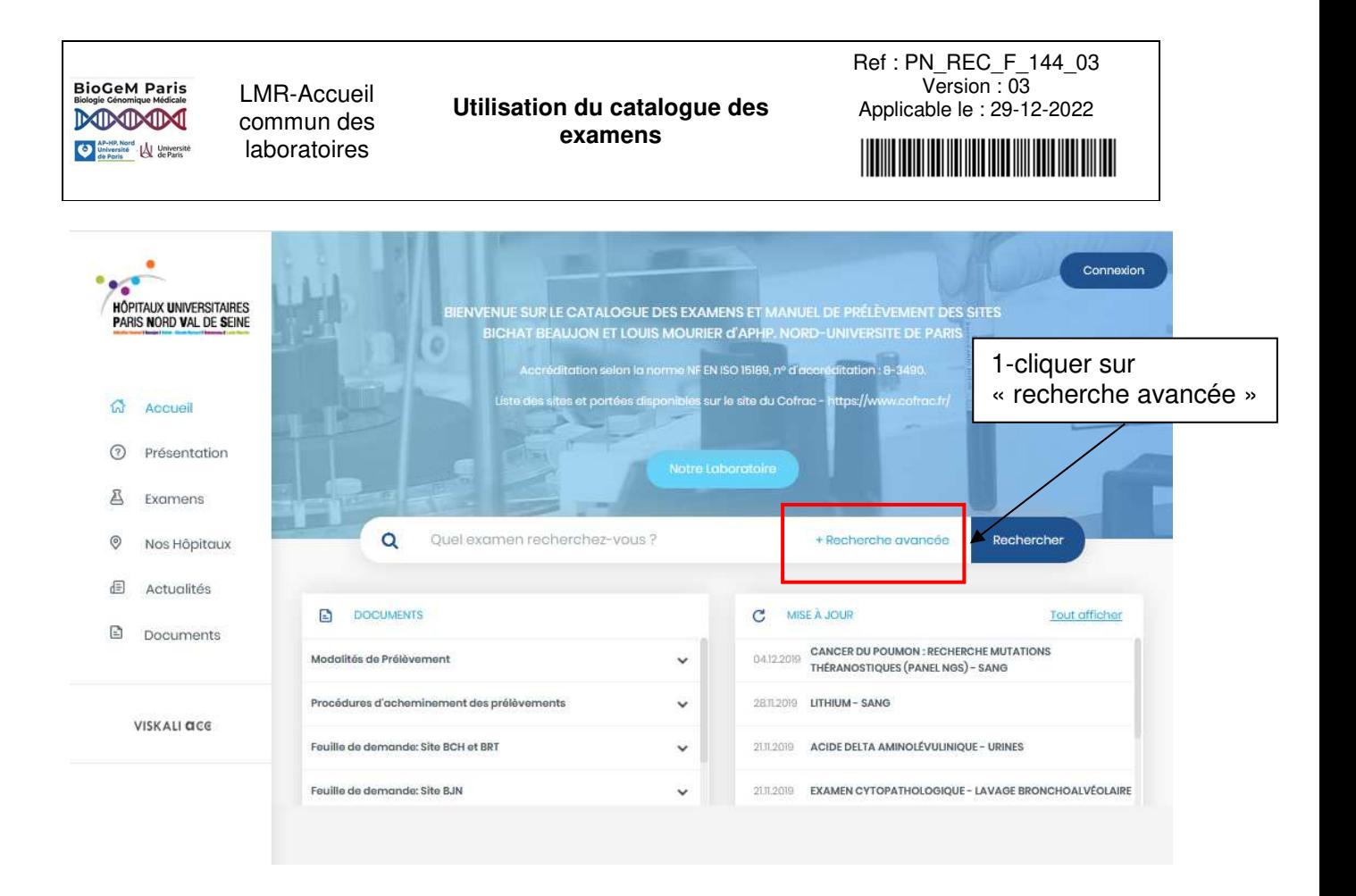

La fenêtre ci-dessous apparaît :

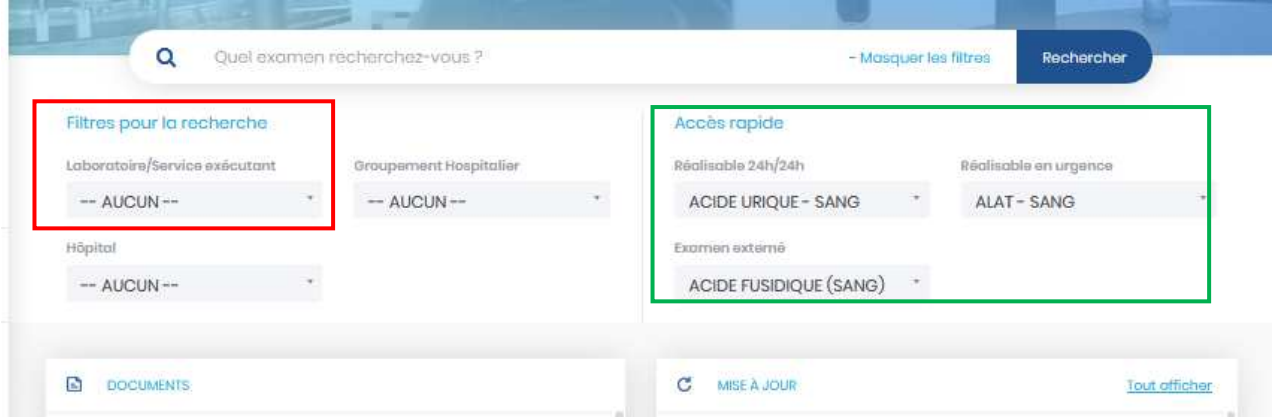

Attention : pour ne pas fausser votre recherche, il ne faut pas effectuer cette recherche en filtrant par l'hôpital. Le choix du site a été fait lors de l'ouvertue du catalogue des examens.

Le filtre à employer est : laboratoires/services exécutants

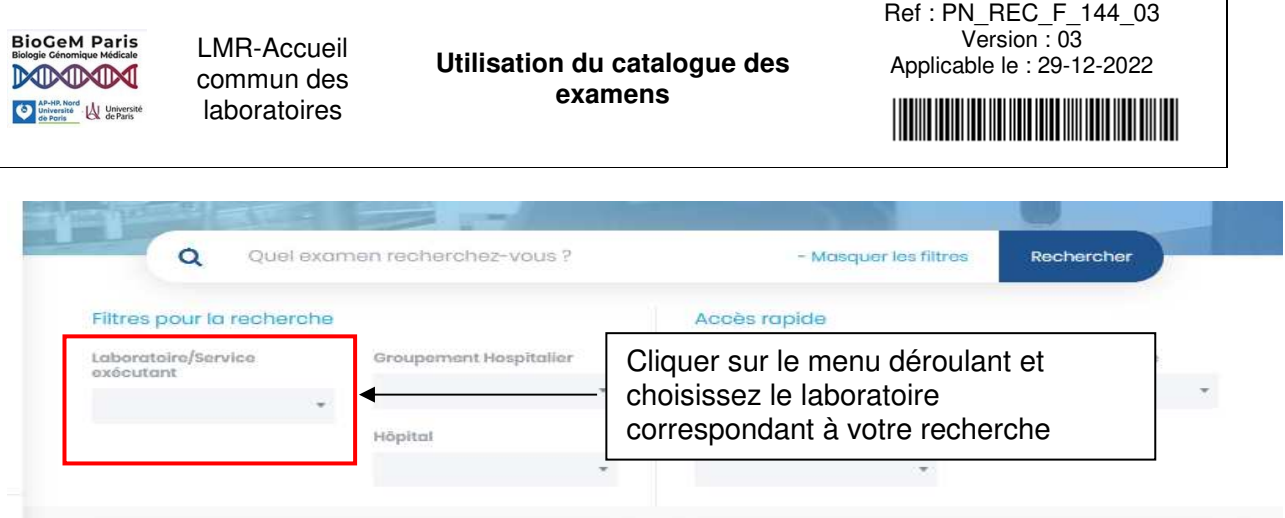

# - **Utilisation de l'accès rapide**

Dans cette partie, vous avez directement accès examens triées par thématique :

- $\Rightarrow$  Réalisable 24h/24h
- $\Rightarrow$  Réalisable en urgence
- $\Rightarrow$  Examen externé

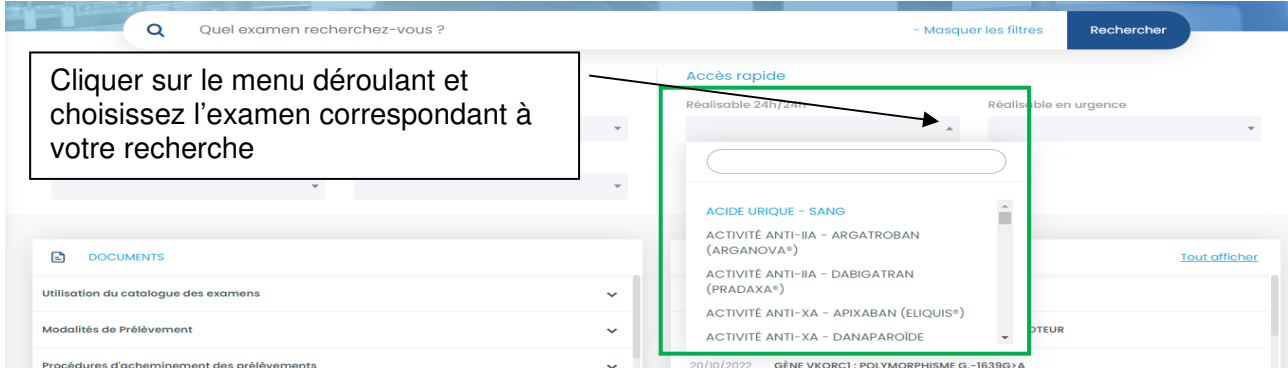

# **5.3. La fiche examen**

Elle synthétise toutes les informations nécessaires à la réalisation du prélèvement ainsi que les modalités de rendu de résultat pour un examen donné.

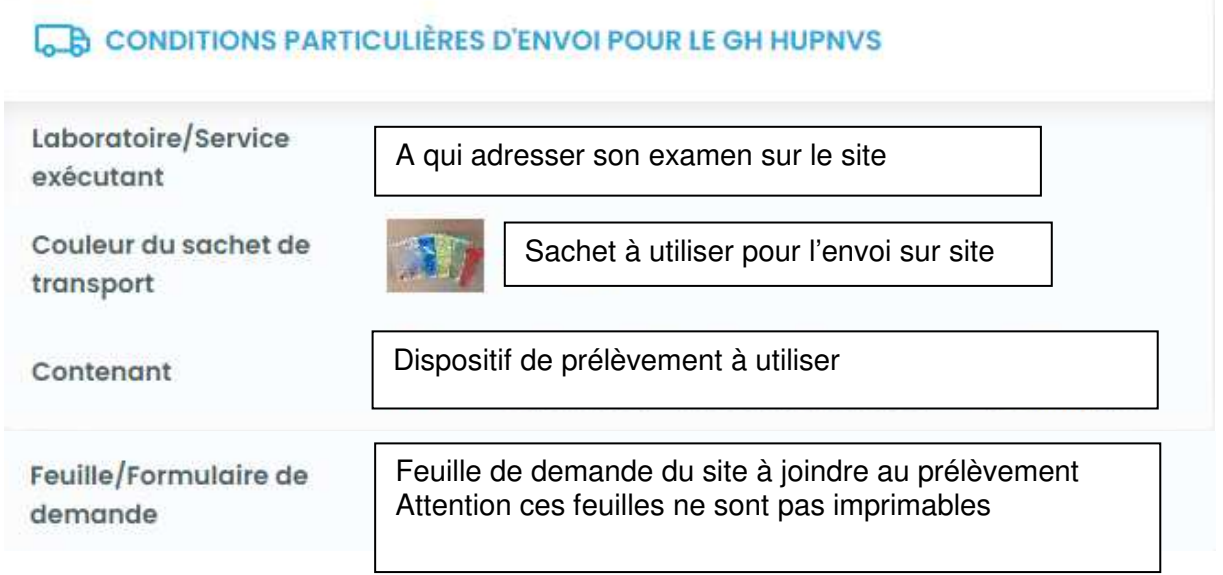

**BioGeM Paris** DODODO Université<br>
de Paris<br>
de Paris<br>
de Paris

LMR-Accueil commun des laboratoires

**Utilisation du catalogue des examens** 

Ref : PN\_REC\_F\_144\_03 Version : 03 Applicable le : 29-12-2022

**The Community of Second Second Second** 

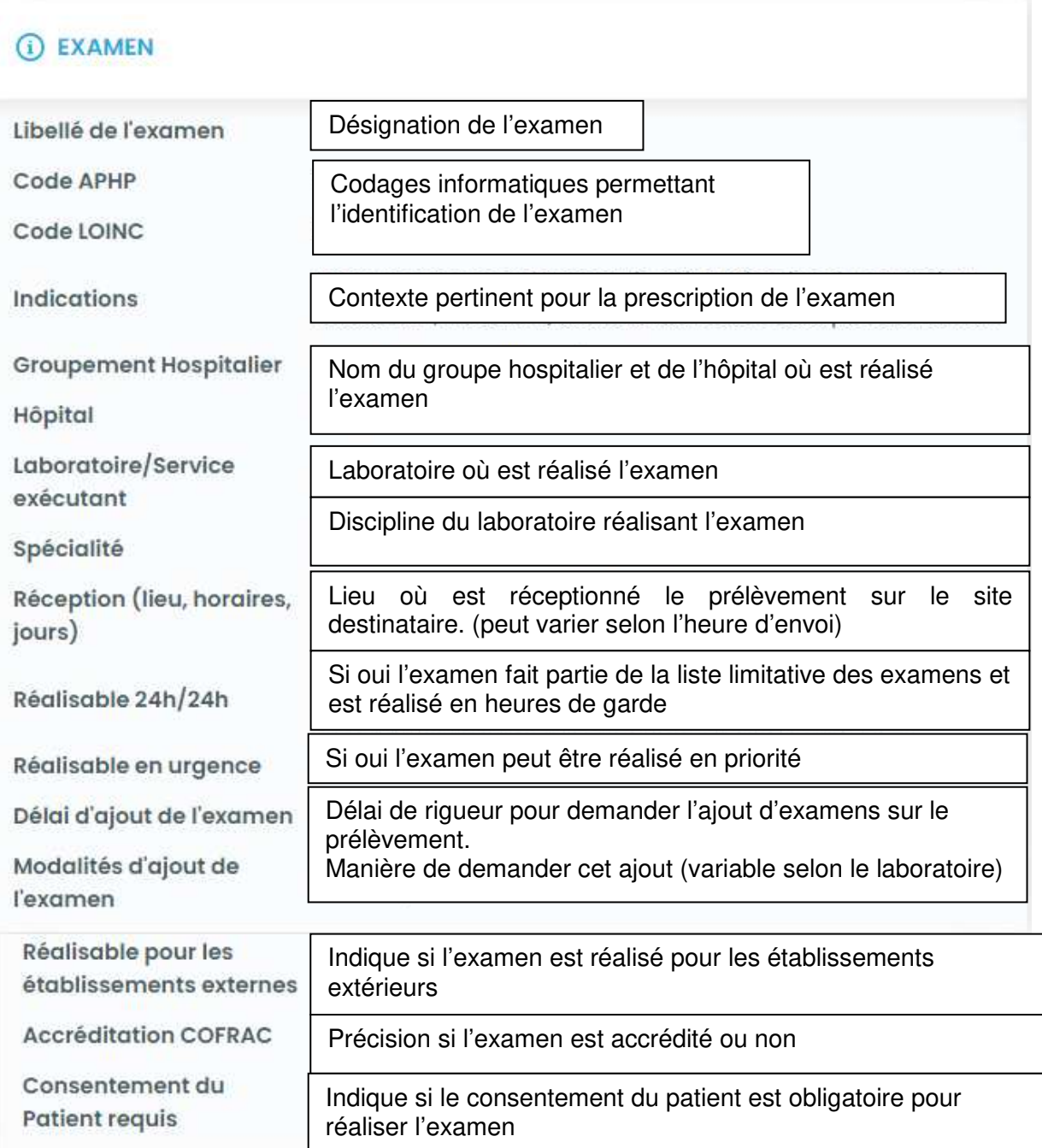

# (C) CONSERVATION ET TRANSPORT (INFORMATIONS POUR LE PRELEVEUR)

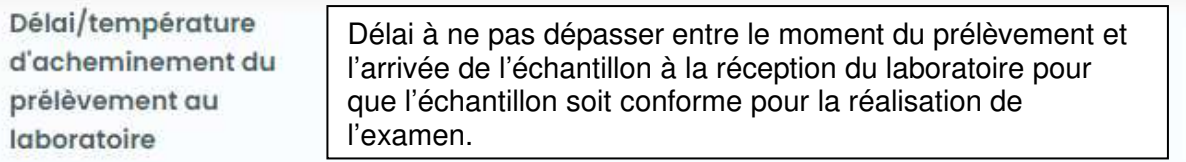

LMR-Accueil DODDD commun des **D Université Laboratoires** 

**Utilisation du catalogue des examens** 

Ref : PN\_REC\_F\_144\_03 Version : 03 Applicable le : 29-12-2022

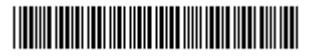

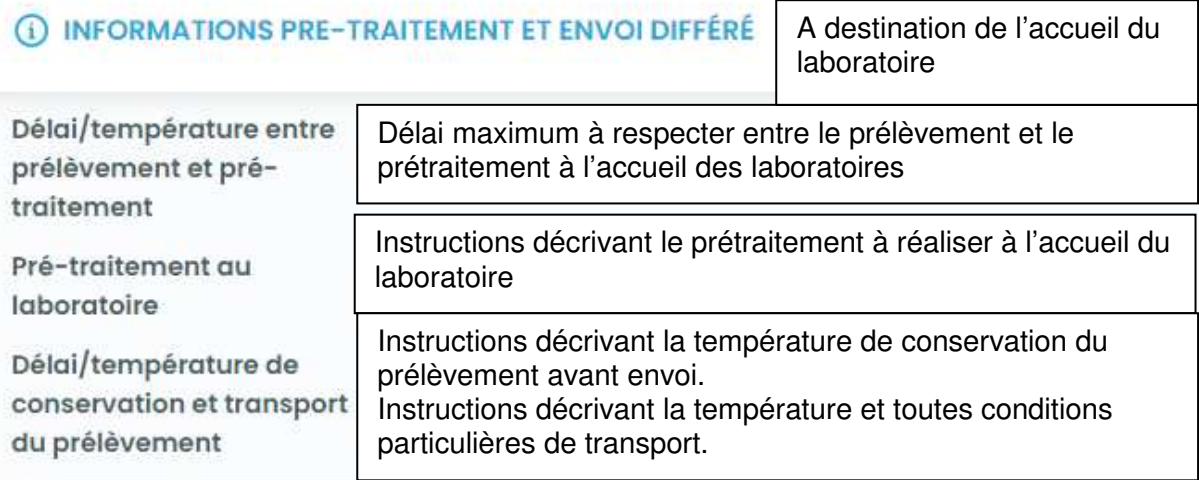

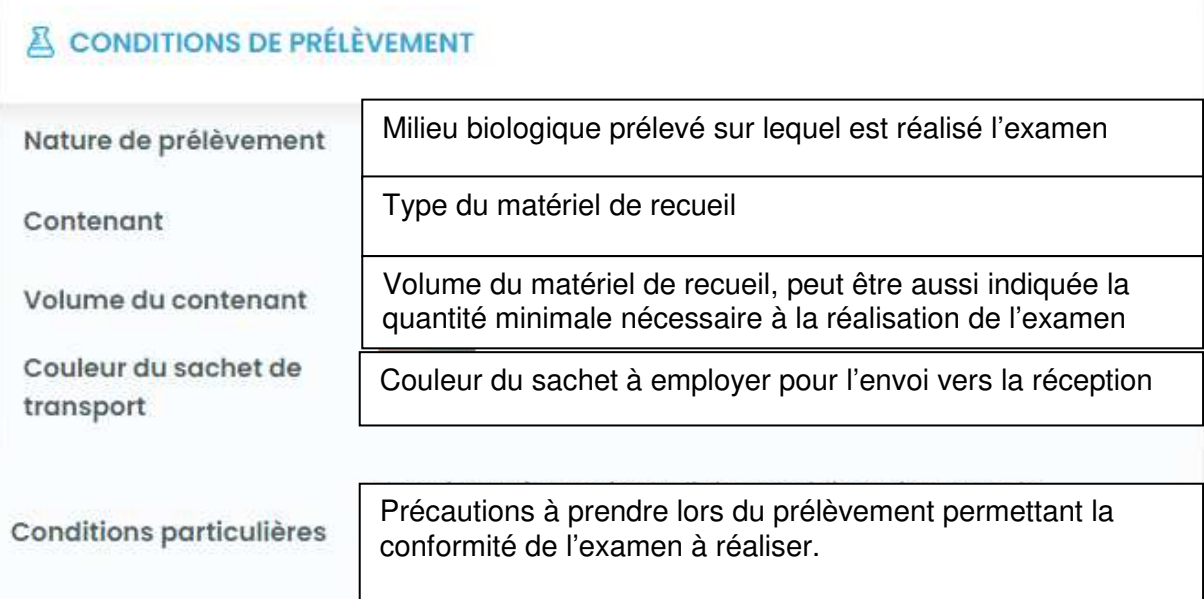

LMR-Accueil commun des **D APHIR Nord**<br> **Laboratoires**<br> **Laboratoires** 

**Utilisation du catalogue des examens** 

Ref : PN\_REC\_F\_144\_03 Version : 03 Applicable le : 29-12-2022

# **ADP ANALYTIQUE / POST ANALYTIQUE**

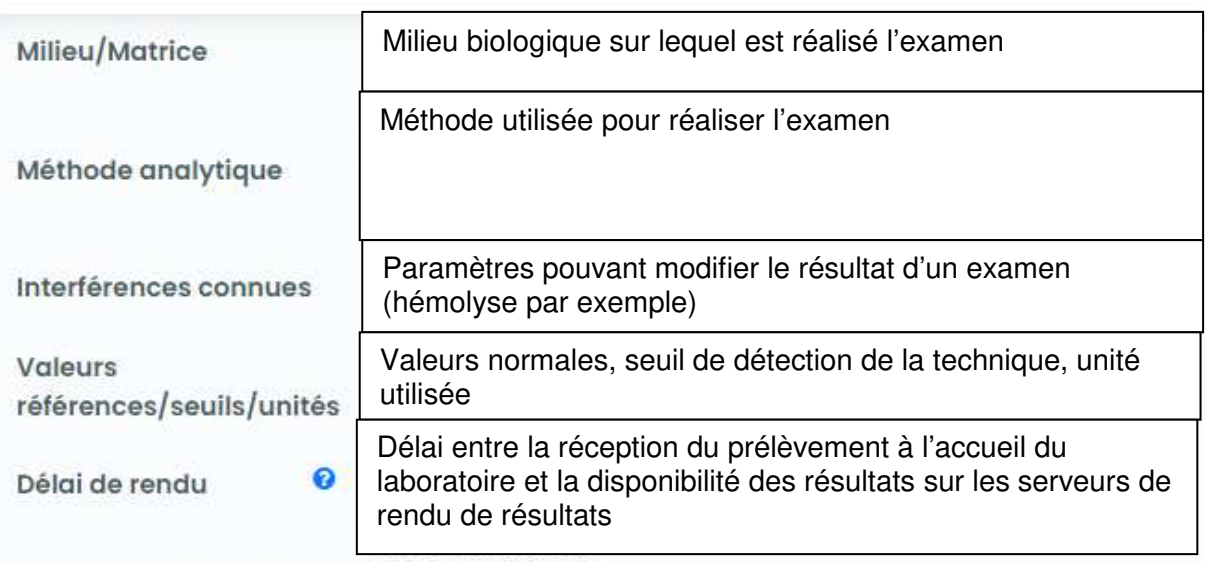

# E LIENS / DOCUMENTS

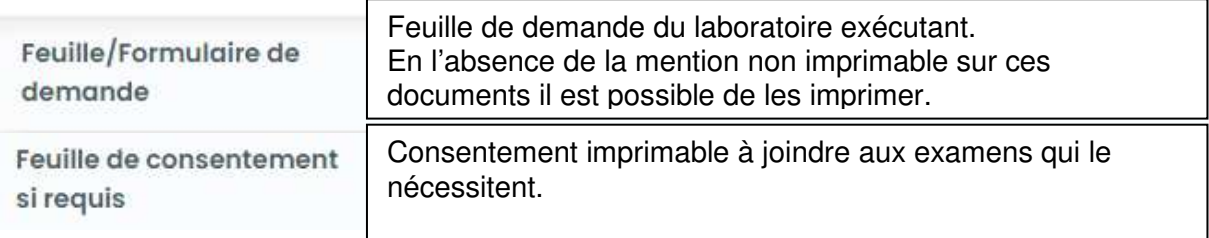

# **6. LISTE DES ANNEXES**

Annexe 1 : Accéder au catalogue des examens du LBM BCH-BJN-LMR

**BioGeM Paris**<br>Biologie Cénomique Médicale DODODO

LMR-Accueil commun des **Q Commercial** Université **Laboratoires** 

**Utilisation du catalogue des examens** 

Ref : PN\_REC\_F\_144\_03 Version : 03 Applicable le : 29-12-2022

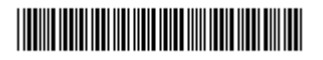

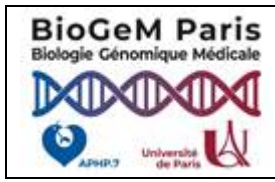

# **UTILISATION DU CATALOGUE DES EXAMENS POUR LES PRELEVEURS**

# **ANNEXE 1 : ACCEDER AU CATALOGUE DES EXAMENS DU LBM BCH-BJN-LMR**

6- Vous accédez à la page du site sélectionné

1- Ouvrir l'Intranet du site

2-Le catalogue des examens est accessible dans la rubrique « Les outils », sous rubrique « Laboratoires »

3- Cliquer sur « catalogue des examens ».

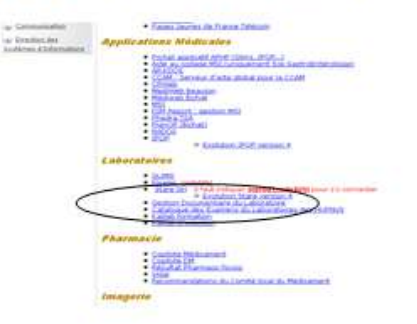

4- Vous accédez à la page d'accueil du catalogue des examens. 5- Sélectionner le site qui concerne votre

recherche.

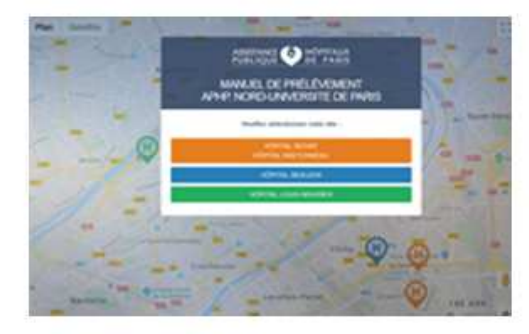

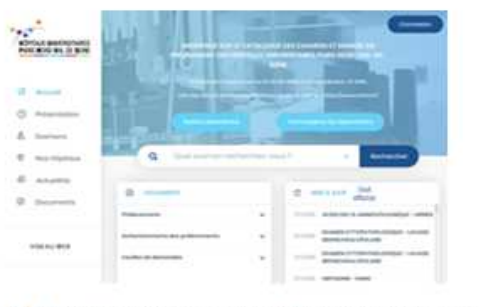

7- Pour effectuer une recherche vous devez noter le libellé de l'examen dans la partie « quel examen recherchez-vous »

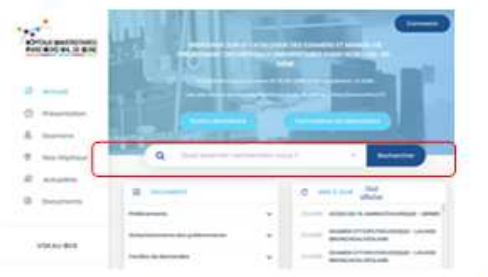

8- Les résultats de la recherche s'affichent directement en dessous de la barre de recherche

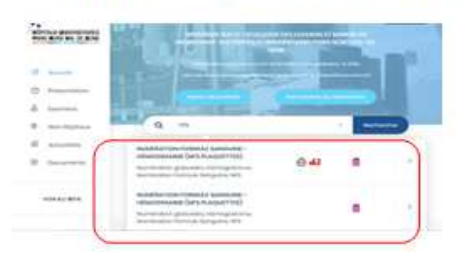

9- Cliquer sur l'examen qui correspond à votre recherche et la fiche examen apparaît. Elle contient toutes les informations spécifiques à l'examen.

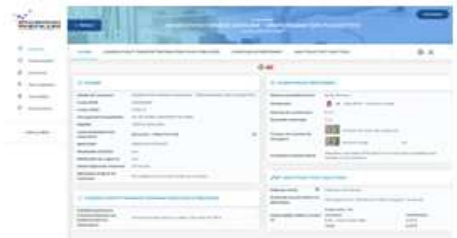

10- Sur l'onglet « Examen » sur la ligne « Laboratoire/service exécutant » cliquer sur l'icône pour accéder aux coordonnées des unités fonctionnelles du site du laboratoire.

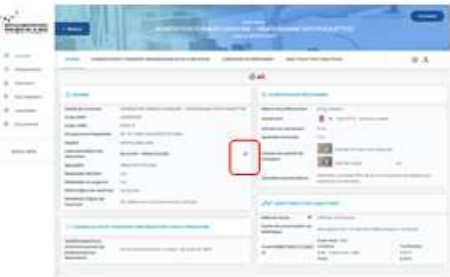